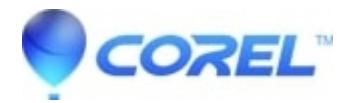

## **[Pinnacle Studio 25: How To Manually Uninstall / Re-Install](http://kb.parallels.com/en/128467)**

• Pinnacle Studio

You can do a clean uninstall / re-install of Pinnacle Studio 25 manually as steps outlined below.

- Uninstall Pinnacle Studio 25, previous Studio version (if any) and all other contents using Windows Control Panel > Programs and Features
- Delete the Pinnacle and Pinnacle Studio\_25 folders respectively under the path below:

C:\ProgramData\ C:\Program Files\ C:\Users\<your username>\AppData\Local\

**NOTE:** If you cannot browse above location, you need to enable the option to Show hidden files and folders. You can show hidden files and folders by going to Control Panel > Appearance and Personalization > File Explorer Options then click Show hidden files and folders.

After this, download and run the clean-up tool given in link below:

http://cdn.pinnaclesys.com/SupportFiles/Studio\_25/RegDelete.exe

# Choose All products and hit clean

# Run again and choose User Registration and activation data and hit clean.

## **NOTE:** Running this tool removes all entries related to Pinnacle product from Windows registry. **Make sure you have uninstalled all versions of Pinnacle Studio before running this tool.**

• Now create a new user account with administrator permissions then re-start computer.

To create new user, see the link below:

## <https://support.microsoft.com/en-us/help/4026923/windows-10-create-a-local-user-or-administrator-account>

Login to the new user account and temporarily disable the virus protection software then re-install Pinnacle • Studio 25 using the installation file given in link below, go to the link and select Pinnacle Studio 25.

<https://www.pinnaclesys.com/en/landing/download/>

**NOTE:** It is important to remove existing Pinnacle Studio 25 install folder (PinnacleStudio25) from Desktop (If default install folder location has not been changed).